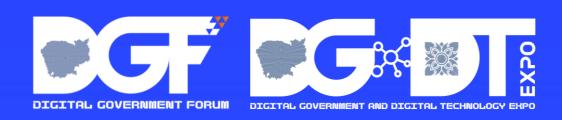

## DGF APPLICATION DOWNLOAD GUIDELINE

Scan to download

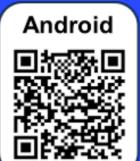

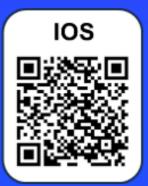

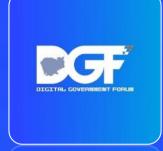

Digital Government Forum Mobile Application

#### **App Features**

- ✓ Agenda
- ✓ Speakers
- **✓** Exhibition
- ✓ Products
- ✓ Business Matching
- √ Floorplan

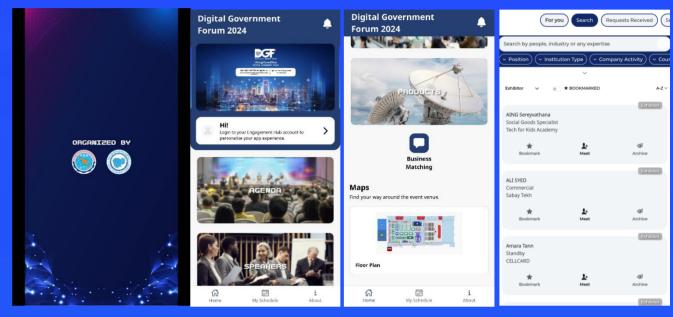

# **Exhibitors, Ministry/Institution/Company** (ONLY)

**Using SCAN Lead Feature** 

Step 1: Download the app and login with your passcode

**Step 2**: You should see a "Scan" button on the bottom drawer of the app.

Click on it and start scanning attendees badges onsite. Please note that some of the badges might not be eligible for scanning, so it may show as "No Data".

**Step 3**: After making a few scans, you can see the list of scanned records under "Scans".

Step 4: To Export the data, simply click on "Export" and the data will be sent to your email as a secure digital spreadsheet ready to be imported into your company's CRM.

Take note that the export includes numerous other details of a person beyond what you may find in a name card. They are:

- Email
- Position
- Country

### **Trade Visitor/Public Access**

Download "Digital Government Forum 2024" via App Store or PlayStore Inside the App, you may explore all the menu below:

#### **Agenda**

Find out the interesting sessions in Digital Government Forum where you can browse and bookmark. All bookmarked agendas will appear in [My Schedule]

#### **Speakers**

Take a look at our list of outstanding speakers who will be sharing their insightful knowledge at the event

#### **Exhibition**

Check out who's exhibiting at the event and visit them at their booth

#### **Products**

Get a closer look at the exhibited products at the event

#### **Business Matching**

You cannot access this menu unless you are eligible and have a passcode given by the organizers. Check your eligibility with the onsite team or reach out to us via <a href="mailto:dgf2024@jublia.co">dgf2024@jublia.co</a>

#### **Floorplan**

Navigate the event venue easily by using our map feature

For Exhibitor Login with the passcode shared to you via one of these channels:

- 1. Email
- 2. Lost passcode feature
- 3. Ask the onsite team
- 4. Reach out to <a href="mailto:dgf@jublia.com">dgf@jublia.com</a> with this subject: [Your Full Name] [Organization Name] Passcode

**Update your Profile by:** 

- 1. Click your profile card
- 2. Click [My Profile] and edit your information
- 3. For Exhibitors, click [My Company] and [My

Products] to add information

4. Save Profile